# **Snabbstartsguide**

**Systemmodell ystemmodell SDS-P3040 DS-P3040 / V4040 / P4080 / P5080 / P5100 / P5101**

**DVR-modell SDR-3100 DR-3100 / 4100 / 4101 / 5100**

SAMSUNG

# **SAMSUNG ALLT-I-ETT SÄKERHETSYSTEM**

Tack för att du har köpt ett Samsung DVR säkerhetssystem.

Följ de enkla stegen i den här guiden för att installera och börja använda ditt nya system.

Om du har några frågor eller behöver hjälp med installationen av din nya produkt är du välkommen att kontakta vår tekniska support. Internet: http://www.samsungsecurehome.eu/

## INSTALLERA DITT SYSTEM

Bilderna kan variera beroende på modellen.

## ❒ 4-kanals DVR

#### Framsida

HELP

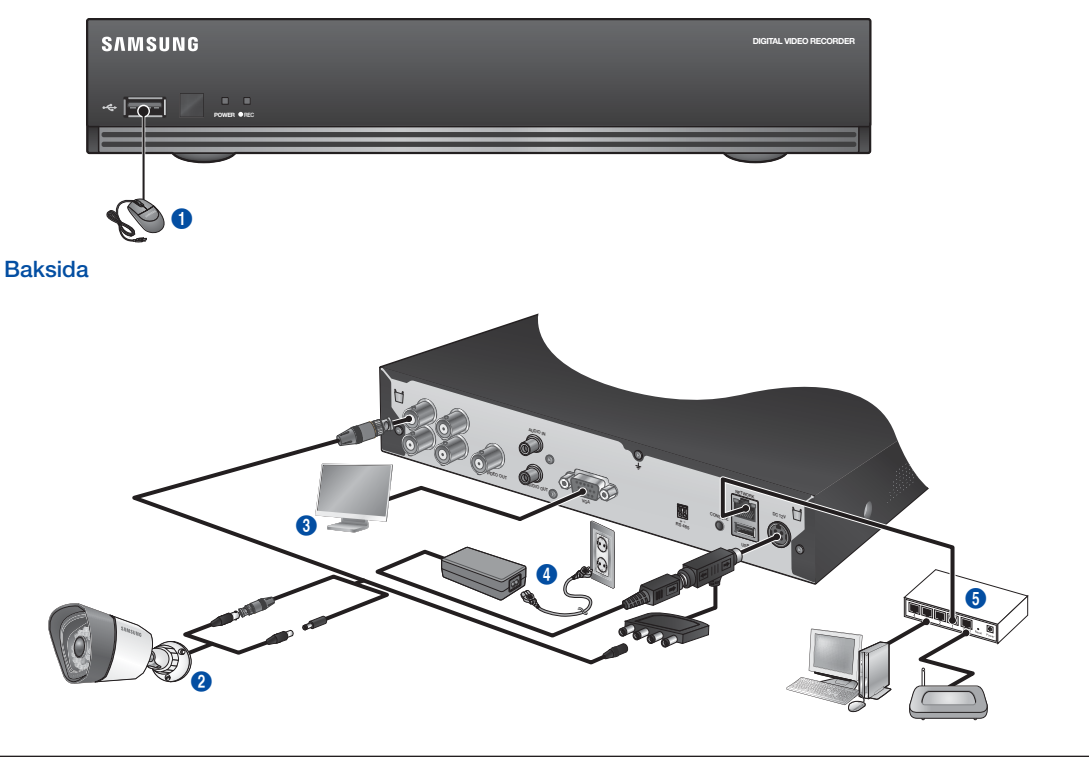

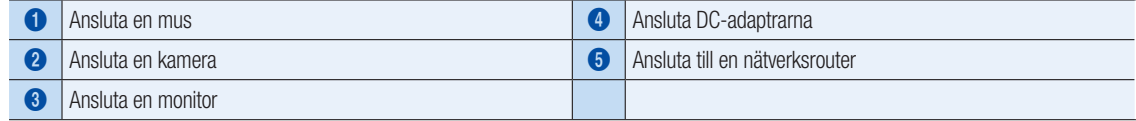

## ❒ 8-kanals DVR

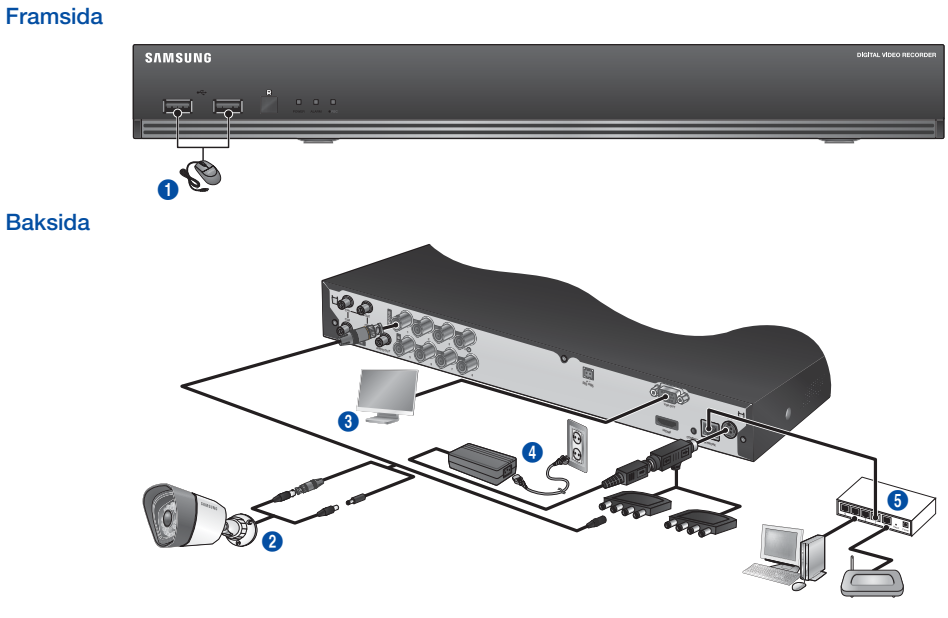

## ❒ 16-kanals DVR

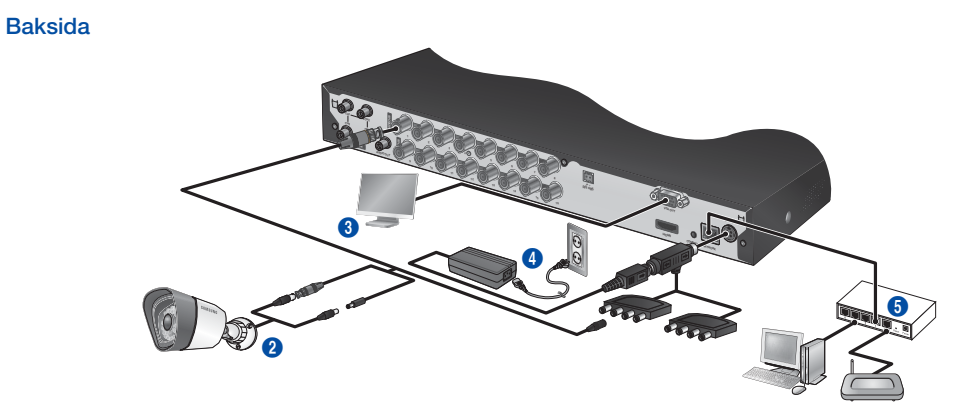

## KOMMA IGÅNG

## ❒ Ansluta DVR-enheten till Live-övervakning

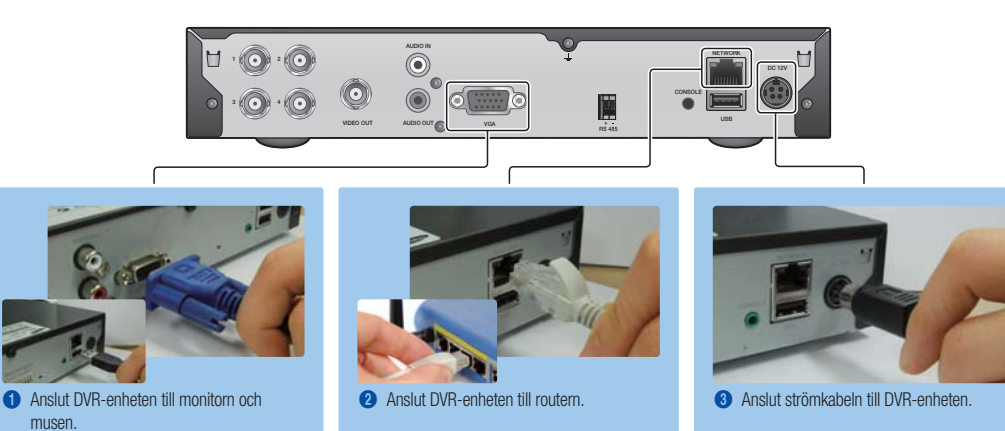

## SE INITIERINGSMENYN

Initieringsmenyn visas i nedre delen av liveskärmen.

- 1. Högerklicka i Live-läge för att visa kontextmenyn och välj <Visa initiering>.
- 2. Flytta markören till nedre delen och klicka på önskat val i Initieringsmenyn.

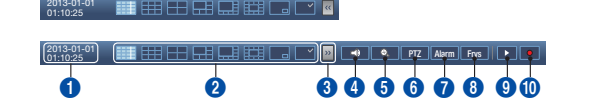

- $\mathbb{Z}$  Om ingen inmatning har gjorts efter 10 sekunder försvinner menyn.
	- Initieringsmenyn kan endast nås genom att använda musen.
	- Skärmläget kan variera beroende på den DVR-stödda kanalen.

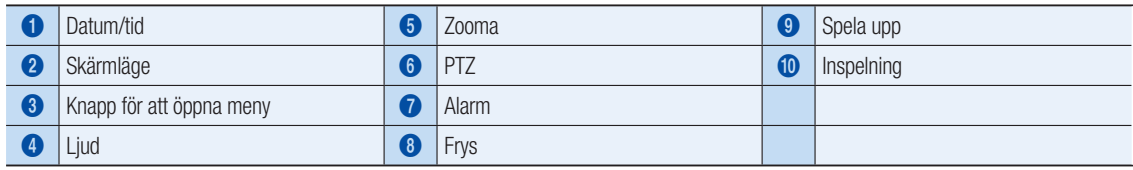

## **ISYSTEMINSTÄLLNING**

#### ❒ Tidsinställning

1. Högerklicka på musen och välj huvudmenyn.

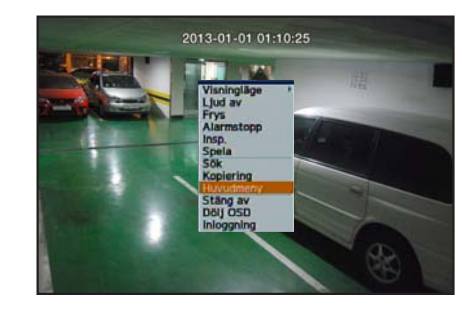

- 2. Ange lösenordet i inloggningsfönstret och klicka på <OK>.
	- J Det initiala administratörs-ID:t är "admin" och lösenordet ska ställas in vid första inloggningen.

Ange ett lösenord för ditt trådlösa nätverk om du använder produkten med en trådlös router. Att inte skydda produkten med ett lösenord eller att använda standardlösenordet för den trådlösa routern kan lämna dina videodata oskyddade mot potentiella hot.

Ändra lösenordet var tredje månad för att skydda personlig information och förhindra skada till följd av informationsstöld.

Observera att säkerheten och andra problem som orsakas av felhantering av lösenord är användarens ansvar.

3. Klicka på Datum/Tid/Språk. Ställ in tid och datum.

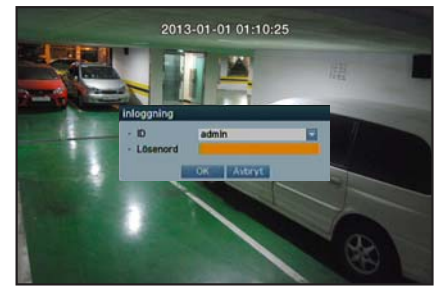

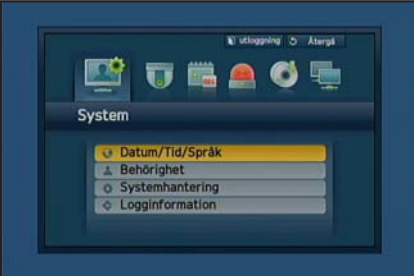

4. När du har fyllt i uppgifterna klickar du på < OK >.

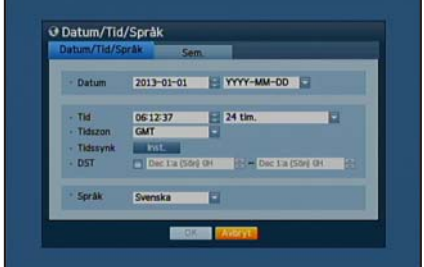

## Nätverksinstallation

#### ❒ Anslutningssätt

1. Klicka på Nätverk och väli <Anslutningssätt>. Om det uppstår problem med Anslutningssätt ska du kontrollera anslutningen på "Installera ditt system" på sidan 1. Om problemet kvarstår, kontakta närmaste servicecenter för mer information.

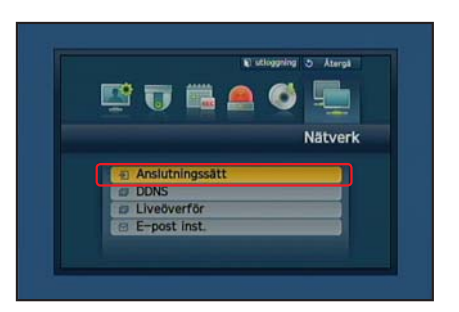

#### 2. Under <Anslutning> fliken.

Kontrollera att <Anslutningssätt> är inställt på <Tilld. IP> som standard. Om anslutningen lyckades kan du se en kommentar.

- **D** Om du känner till din routers statiska IP-adress väljer du <Statisk IP> och anger IP-adress, Gateway, och Subnätmask, etc.
- Se till routern Guide i medföljande CD när du använder en statisk IP.

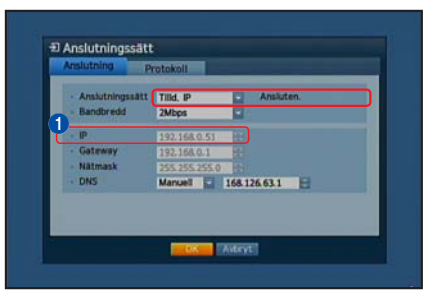

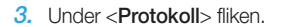

**J** Skriv in din IP, Port (TCP) och Webbvisningsport nedan. \_\_\_\_\_\_\_\_\_\_\_\_\_\_\_\_\_\_\_\_\_\_\_\_\_\_ \_\_\_\_\_\_\_\_\_\_\_\_\_\_\_\_\_\_\_\_\_\_\_\_\_\_\_ **O**<sup>IP</sup> **2** Port (TCP) **3** Webviewer-port

4. När du är klar med inställningen klickar du på < OK >>.

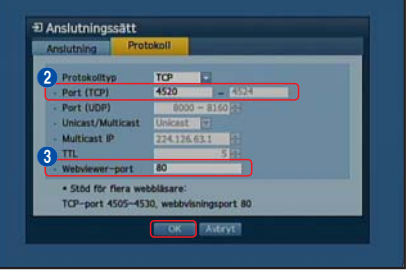

## ❒ STÄLLA IN SAMSUNG iPOLiS DDNS

Eftersom du kommer att ha fjärråtkomst till DVR-enheten, ställer du in ditt Samsung iPolis-konto först med hjälp av datorn.

#### Gå till datorn

- 1. Öppna webbläsaren och gå till http://www.samsungipolis.com och klicka HOME LOGIN SIGNUP ID/PW SEARCH SITEMAP på <LOGIN>. **DDNS SERVICE SUPPORT**
- 2. Först måste du skapa ett konto. Klicka på <SIGN UP>.
- 3. Följ instruktionerna för att registrera ett konto på webbplatsen.
- 4. När du är klar med kontoregistreringen loggar du in på ditt konto.

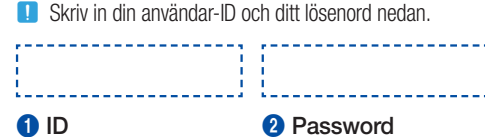

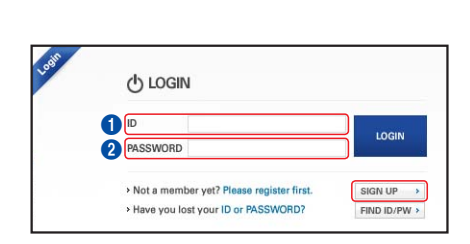

5. Lägg till din DVR till ditt konto. Klicka på <PRODUCT REGISTRATION>.

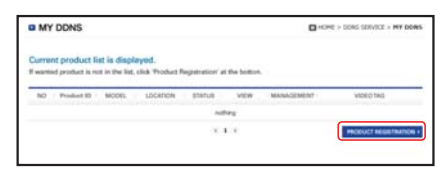

- 6. Skapa ett namn (Produkt-ID) för din DVR. Använd 4 till 20 alfanumeriska tecken utan mellanslag. Välj klassificering, DVR-enhetens modellnummer och klicka på <REGISTRATION>.
	- **D** Modellnummer 4-kanals DVR: SDR-3100 (SDS-P3040) 8-kanals DVR: SDR-4100 (SDS-P4080), SDR-4101 (SDS-V4040) 16-kanals DVR: SDR-5100 (SDS-P5080, SDS-P5100, SDS-P5101)

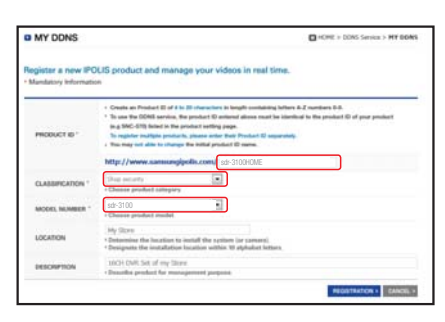

 $\mathbf{6}$ 

7. Efter registreringen bör du se din produkt i listan.

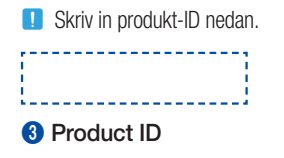

8. Klicka på <LOGOUT> för att stänga webbsidan.

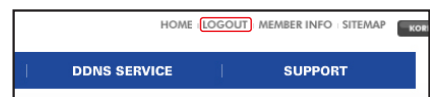

 $\overline{or}$  $\sim$ elt des

#### Gå tillbaka till DVR-enheten.

1. Gå till nätverksfliken och klicka på <DDNS>.

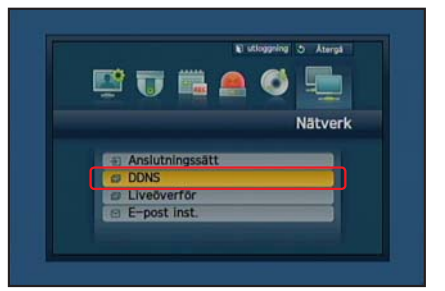

2. Under DDNS-webbplats väljer du <iPOLiS>.

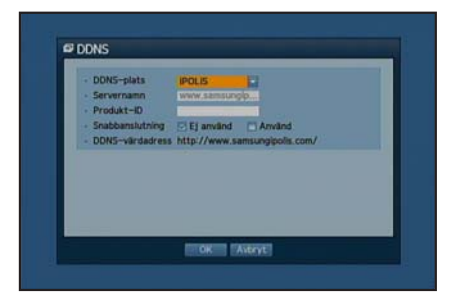

- 3. Under Produkt-ID anger du den produkt-ID som du skapade på Samsung iPOLiS webbplats. Under Snabbanslutning väljer du <Använd> och klickar på <OK>.
	- **D** Skriv in DDNS-värdadressen:

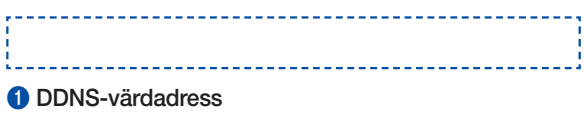

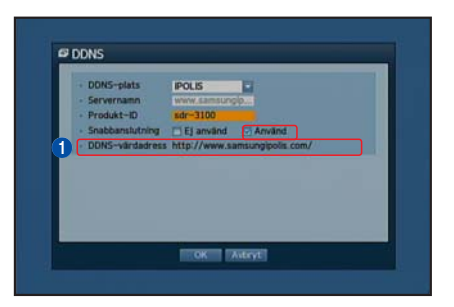

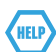

Om anslutningen inte lyckades stöder din router kanske inte UPNP. För mer information om att aktivera UPNP på din router, var god se Användarmanualen.

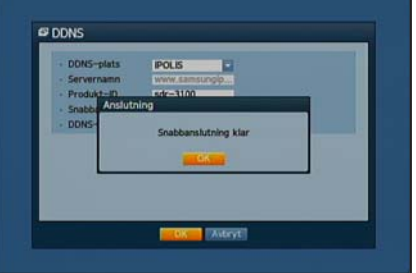

## FJÄRRÖVERVAKNING

Från en Windows-dator

- 1. Öppna Windows Internet Explorer och gå till http://www.samsungipolis. com och klicka på <LOGIN>.
- 2. Logga in med den användar-ID och det lösenord du skrev in tidigare.

sdr-3100HOME sdr-3100

**William**  $\frac{1}{2}$ 

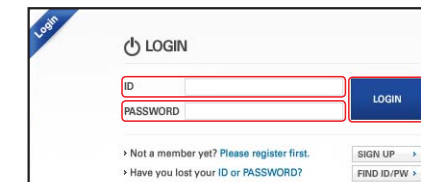

**DDNS SERVICE** 

HOME LOGIN SIGNUP ID/PW SEARCH SITEMAP

**SUPPORT** 

- 3. Klicka på  $<$   $\overline{a}$  >.
- 4. Du blir därefter ombedd att installera det aktiva X instickprogrammet.

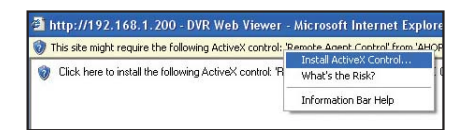

 $\Box$ 

an and

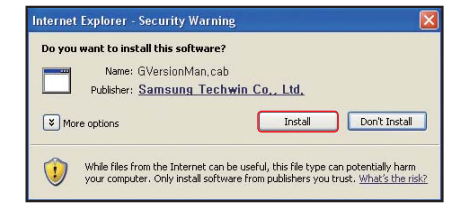

 $\cdot$  ID · Password oĸ

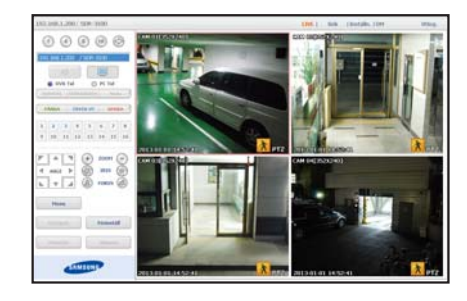

- 5. Ange användar-ID och lösenord för DVR-enheten.
	- **J** Om skärmen i nedre högra hörnet inte visas kontrollerar du om DVR-enheten är ordentligt ansluten med en giltig IP-adress.
- 6. Nu kan du installera kamerorna och placera dem på lämpliga ställen.

# ANVÄNDA EN SMART MOBIL

## ❒ För Android-mobiler

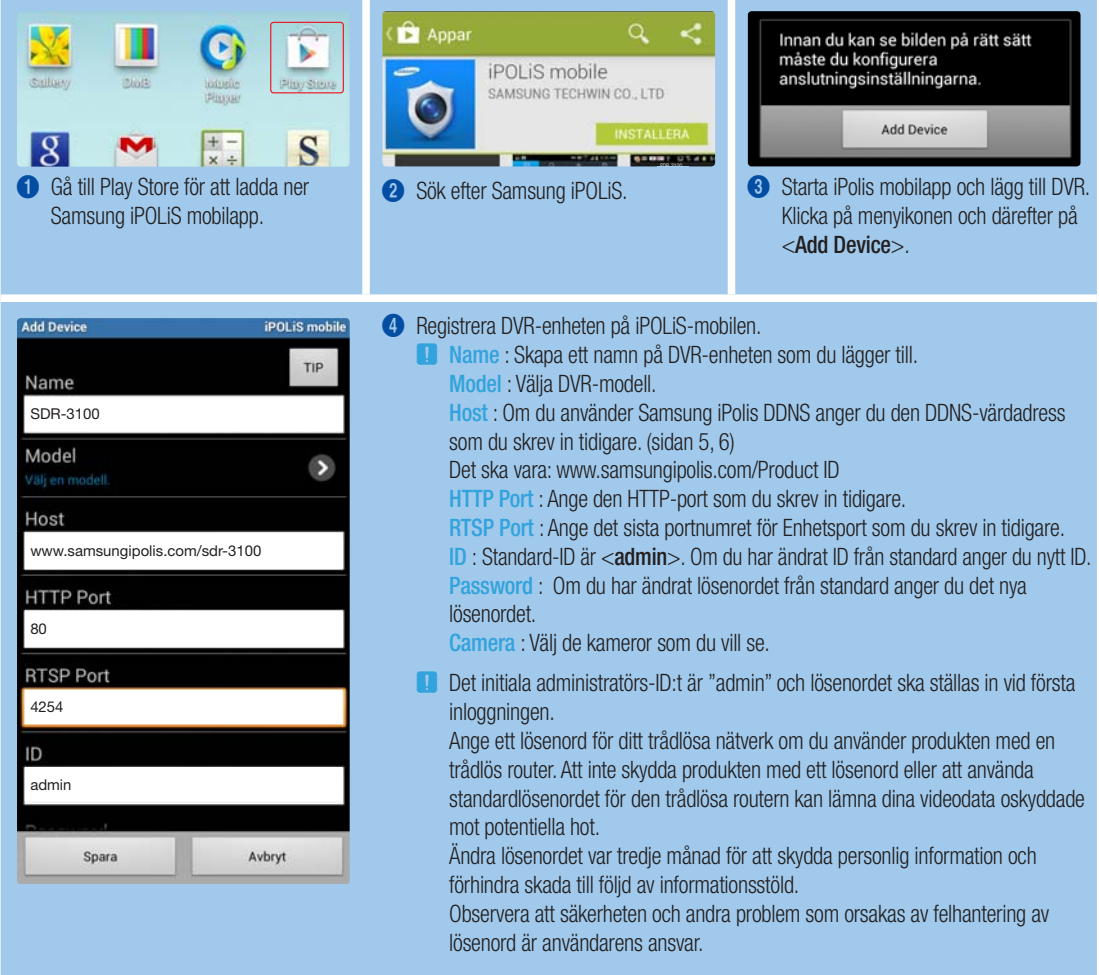

### ❒ För iPhone

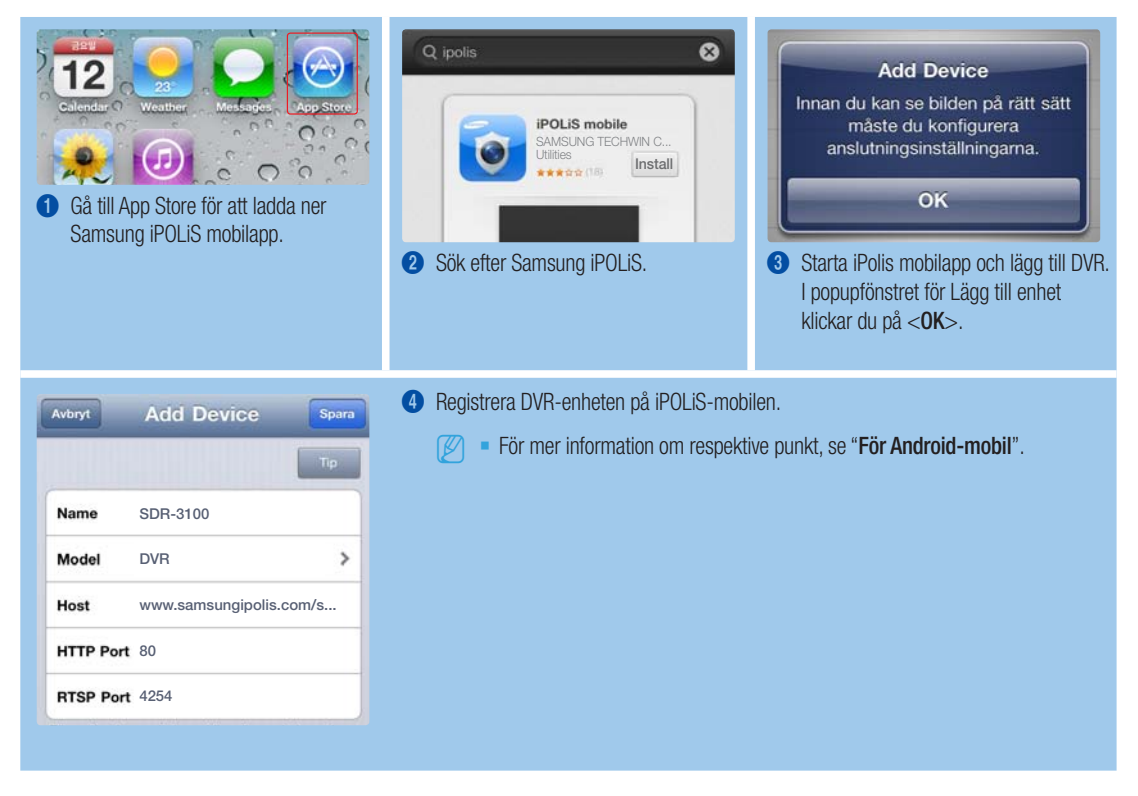

## INSPELNING OCH UPPSPELNING

1. Tryck ned [MENU] knappen på fjärrkontrollen. Använd vänster/höger-knappen (◄►) för att välja <Insp.>. Använd upp/ner-knapparna (▲▼) för att gå till <Inspelningsschema> och tryck ner knappen [ENTER].

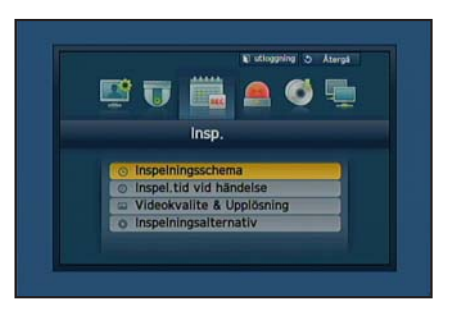

2. Ställ in respektive alternativ för Inspelningsschema. För att ändra en inställning, ställ in kanalen och välj sedan tid och datum för när du vill spela in. Tryck ned [ENTER] knappen medan fälten är valda. Inspelningstypen går igenom <Ingen insp>-<Kontinuerlig>- <Händelse>-<Kont & händelse>. Standard är den som visas.

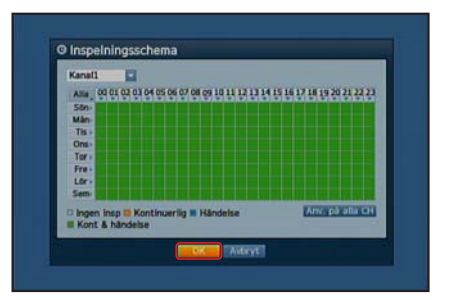

- 3. För att ändra videokvalitet och upplösning, välj <Videokvalite & Upplösning>.
	- **J** Om du ändrar inställningen för upplösningen och hastighet för återstående inspelning visar det uppskattade återstående antalet respektive tillgänglig upplösning.

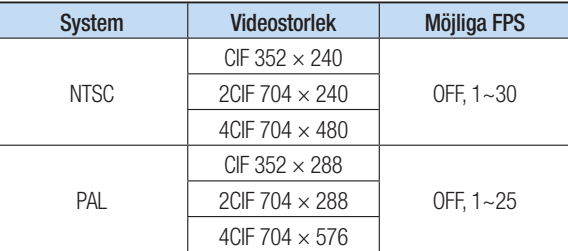

- 4. I Liveläge klickar du på <Sök> i högerklicksmenyn Välj <Tidssökning> i <Sök> menyn. Välj önskat datum i kalendern och en önskad tidslinje i Tidsfältet, och tryck ned <**Spela**> knappen om du vill se den inspelade videon.
	- **D** Den färgade linjen anger olika typer av inspelningsdata. Om du vill se en tidsspecifik inspelning anger du en exakt tid.
- 5. Om du har ställt in händelseinspelning kan du spela upp önskad scen genom att använda funktionen <Händelsesökning>. I Liveläge klickar du på <Sök> i högerklicksmenyn Välj <Händelsesökning> i <Sök> menyn. Ange önskat datum i kalendern och resultatet listas i tabellen. Välj en inspelning du vill se och tryck på knappen <Spela>.

6. Du kan ändra uppspelningshastighet och kanal eller stoppa uppspelningen med hjälp av knappfältet på skärmen.

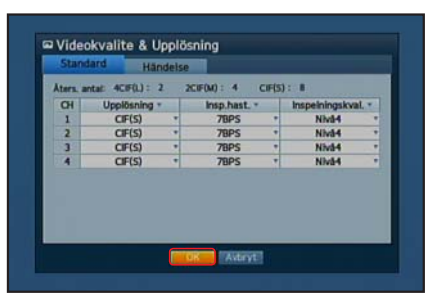

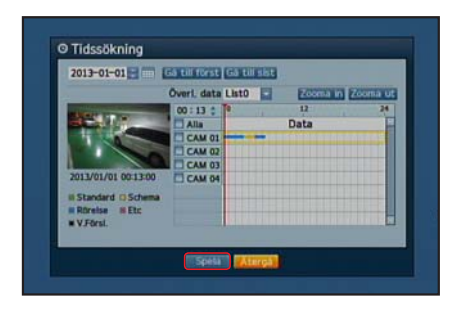

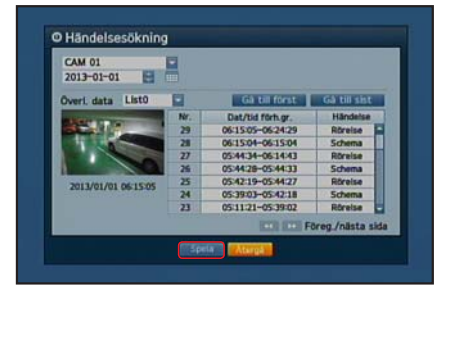

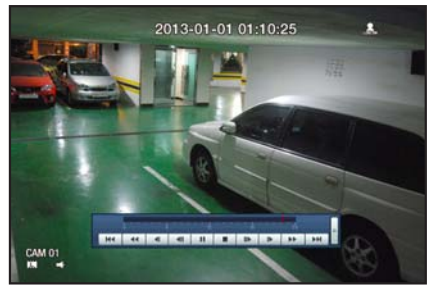